# **NOVITUS**

# **Kasa fiskalna mająca postać oprogramowania SDF-3**

*Quick start – proces fiskalizacji*

COMP S.A. ul. Jutrzenki 116, 02-230 Warszawa Oddział Nowy Sącz, NOVITUS - Centrum Technologii Sprzedaży, ul.Nawojowska 118, 33-300 Nowy Sącz Wsparcie techniczne kasy SDF-3: email:[sdf3@novitus.info](mailto:sdf3@novitus.info), tel. +48 18 444 00 63

## <span id="page-1-0"></span>**SPIS TREŚCI**

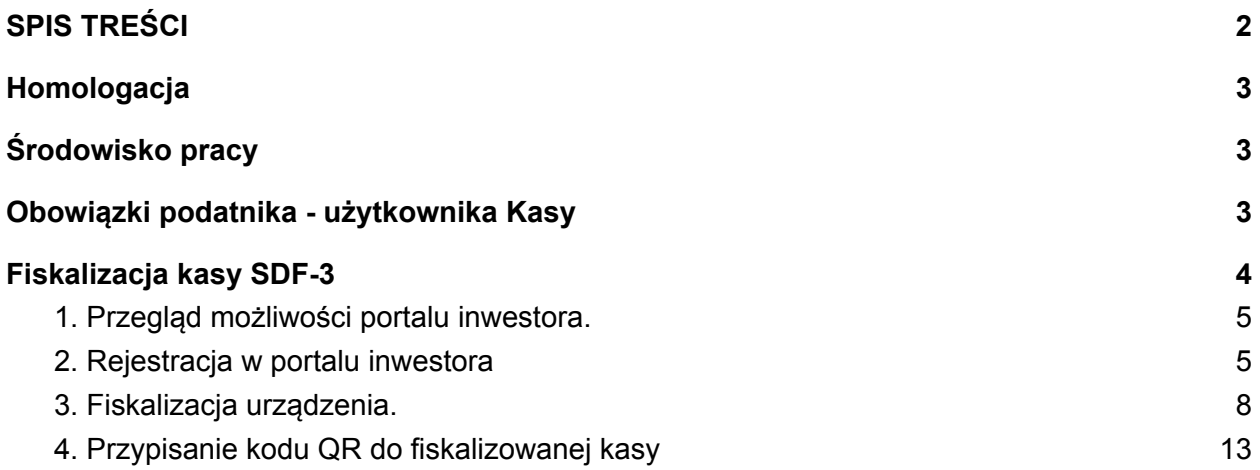

## <span id="page-2-0"></span>**Homologacja**

Novitus SDF-3 to specjalizowana kasa rejestrująca, mająca postać oprogramowania (popularnie: eKasa fiskalna), zwana dalej kasą. SDF-3 to kasa o zastosowaniu specjalnym, przeznaczona do prowadzenia ewidencji w urządzeniach do automatycznej sprzedaży towarów lub usług. Dokument homologacji znajduje się do pobrania np. z portalu klienta sdf3.novitus.pl.

Kasa współpracuje z urządzeniami do automatycznej sprzedaży, między innymi w zakresie świadczenia usług: mycia, czyszczenia samochodów i podobnych usług (PKWiU 45.20.30.0), w tym przy użyciu urządzeń obsługiwanych przez klienta, które w systemie bezobsługowym przyjmują należność w bilonie, :banknotach lub innej formie (bezgotówkowej).

## <span id="page-2-1"></span>**Środowisko pracy**

Kasa przeznaczona jest do pracy w bezobsługowych myjniach.

Montażu dedykowanego do kasy wodoszczelnego wyświetlacza należy dokonać na stanowisku sprzedaży i umieścić go w miejscu widocznym dla użytkownika/klienta. Moduł elektroniczny kasy musi zostać podłączony wraz z wyświetlaczem. Należy instalować go w miejscu suchym, zabezpieczonym przed wpływem wilgoci. Zasilanie modułu: 12-24 V DC.

## <span id="page-2-2"></span>**Obowiązki podatnika - użytkownika Kasy**

#### **Obowiązki podstawowe**

- 1. Zapewnienie podłączenia kasy do Internetu (we własnym zakresie i na własny koszt) i połączenia z Centralnym Repozytorium Kas w celu poprawnego, automatycznego przesyłania danych z kasy.
- 2. Zaprogramowanie w kasie stawek VAT, zgodnie z wytycznymi Rozporządzenia oraz właściwe przypisanie ich do rejestrowanych usług.
- 3. **Fiskalizacja Kasy** *przed* **rozpoczęciem prowadzenia ewidencji przy pomocy Kasy.** *(Fiskalizacja to proces fiskalnego aktywowania aplikacji obejmujący zgłoszenie Kasy do CRK, wymianę certyfikatów, nadanie numeru unikatowego i ewidencyjnego, wydanie raportu fiskalizacji oraz pobranie harmonogramu.)*
- 4. Prowadzenie za pomocą Kasy ewidencji każdej czynności sprzedaży towaru lub usługi.
- 5. Wystawianie dobowego raportu fiskalnego w postaci cyfrowej po zakończeniu sprzedaży danego dnia - nie później jednak, niż przed rozpoczęciem sprzedaży dnia następnego.
- 6. Wydrukowanie miesięcznego raportu fiskalnego za każdy zakończony miesiąc, zgodnie z wytycznymi Rozporządzenia.
- 7. Udostępnianie Kasy (wraz z urządzeniem, na którym jest zainstalowana) w celu kontroli jej pracy właściwym organom, na ich żądanie.
- 8. Przechowywanie numeru unikatowego (UN), seryjnego (FN) oraz ewidencyjnego także poza urządzeniem.

#### **Ponadto, podatnika - użytkownikowi Kasy przypomina się:**

- 1. Zabronione jest odłączenie kasy od sygnałów pochodzących z urządzenia do automatycznej sprzedaży.
- 2. Wszelkie czynności związane z instalacją lub serwisowaniem Kasy (podłączanie przewodów, wpinanie/wypinanie złącz) muszą odbywać się na wyłączonym zasilaniu ogólnym. W przeciwnym razie możliwe jest uszkodzenie elementów elektronicznych Kasy.
- 3. Jakakolwiek ingerencja (także przez osoby trzecie) w strukturę urządzenia niezgodną z dokumentacją techniczno-serwisową może spowodować nieodwracalną utratę danych. Utrata danych jest równoznaczna z utratą Kasy co skutkuje koniecznością zgłoszenia tego faktu do Naczelnika Właściwego Urzędu Skarbowego zgodnie z Załącznikiem nr 4 do Rozporządzenia.
- 4. Jeżeli abonament nie będzie opłacany terminowo, to **fiskalizacja wykonywanych transakcji zostanie zablokowana** zgodnie z rozdziałem III pkt.17 Regulaminu korzystania z wirtualnej kasy fiskalnej SDF3.

### <span id="page-3-0"></span>**Fiskalizacja kasy SDF-3**

Proszę pamiętać, że w przypadku kas wirtualnych za wszelkie czynności potrzebne do uruchomienia kasy - zgodnie z obowiązkami podatnika wymienionymi powyżej - jest odpowiedzialny podatnik (czyli właściciel myjni).

Fiskalizacja - która została opisana w niniejszej instrukcji jest zatem odpowiedzialnością tylko i wyłącznie podatnika.

**Serwisanci, instalatorzy również mogą dokonać fiskalizacji urządzeń podatnika** jednakże, podatnik powinien mieć świadomość, że to na nim spoczywa cała odpowiedzialność.

# <span id="page-4-0"></span>**1. Przegląd możliwości portalu inwestora.**

W celu ułatwienia Państwu natychmiastowego wdrożenia w możliwości jakie oferuje portal inwestora, przygotowano krótki film instruktażowy przedstawiający najważniejsze funkcje: <https://drive.google.com/drive/folders/1BQiX09dJUzV99gBP5KSMWtdMQAMibImc?usp=sharing>

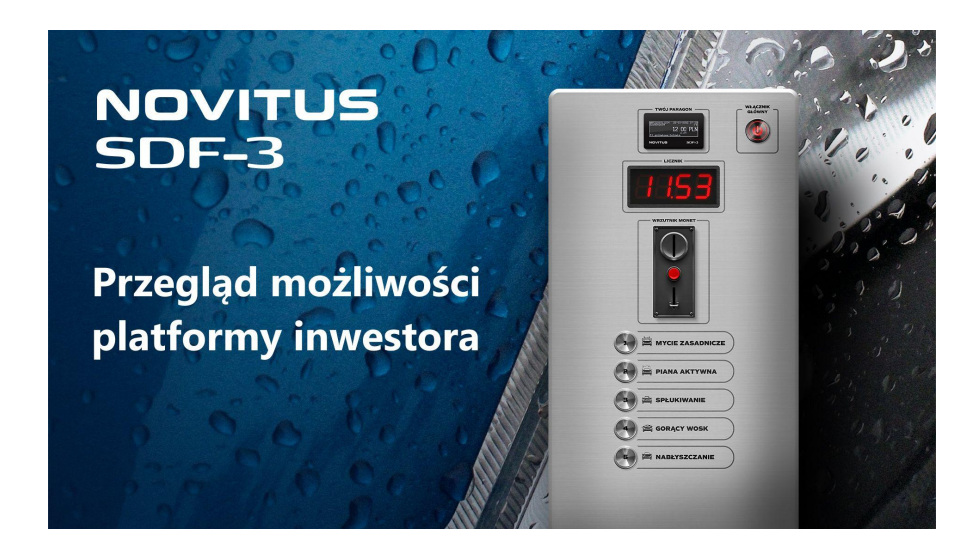

# <span id="page-4-1"></span>**2. Rejestracja w portalu inwestora**

Cały proces przedstawiono również na filmie instruktażowym: <https://drive.google.com/drive/folders/1BQiX09dJUzV99gBP5KSMWtdMQAMibImc?usp=sharing>

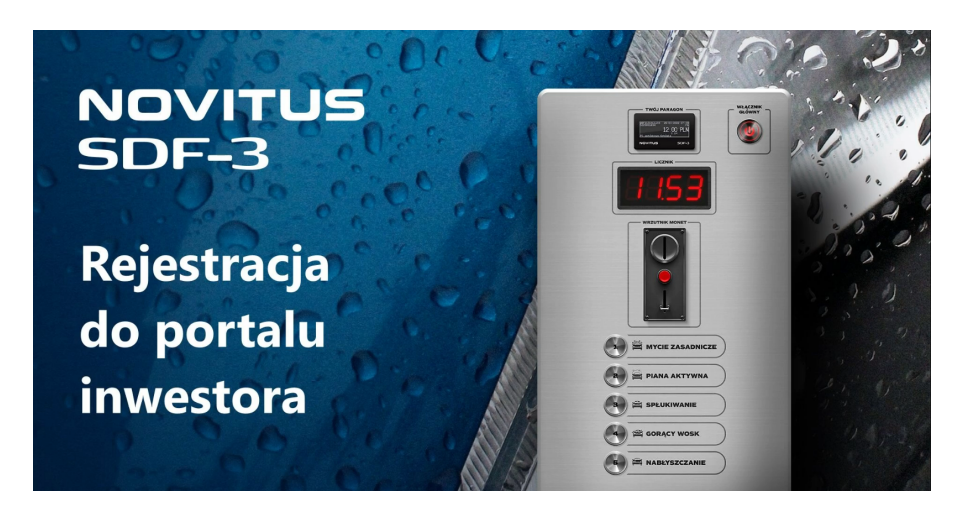

1. Wchodzimy na stronę internetową: sdf3.novitus.pl.

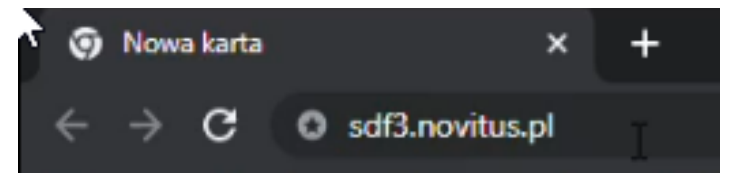

2. Klikamy przycisk "Zarejestruj się".

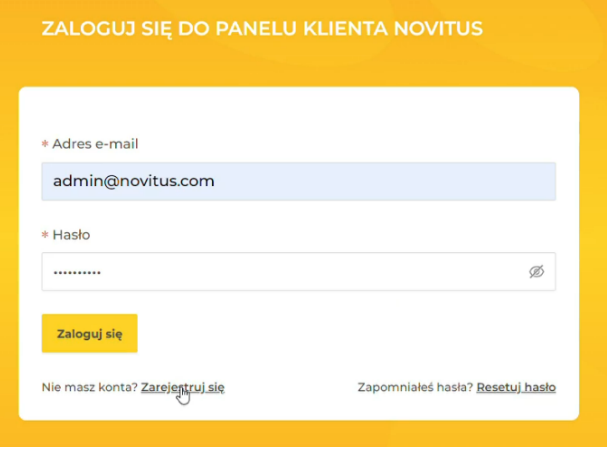

3. Wprowadzamy dane naszej firmy i wciskamy "Dalej".

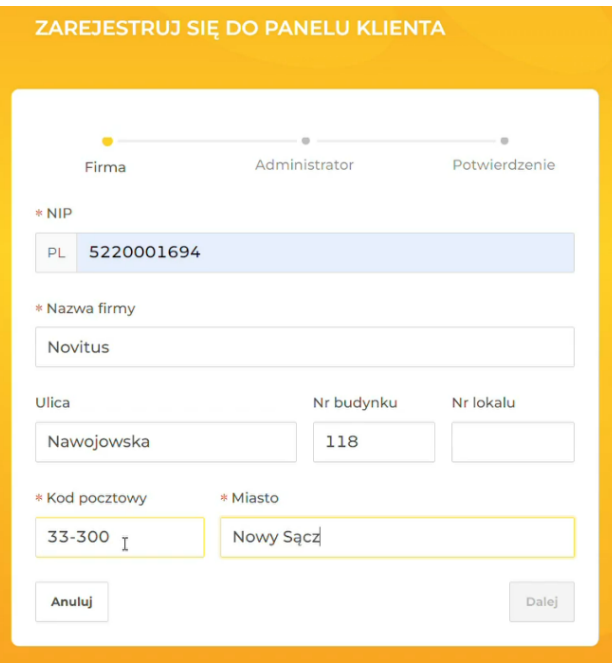

4. Wprowadzamy dane niezbędne do logowania w przyszłości, jeśli zapoznaliście się Państwo z regulaminem i akceptujecie wszystkie jego postanowienia klikamy przycisk "Zarejestruj się".

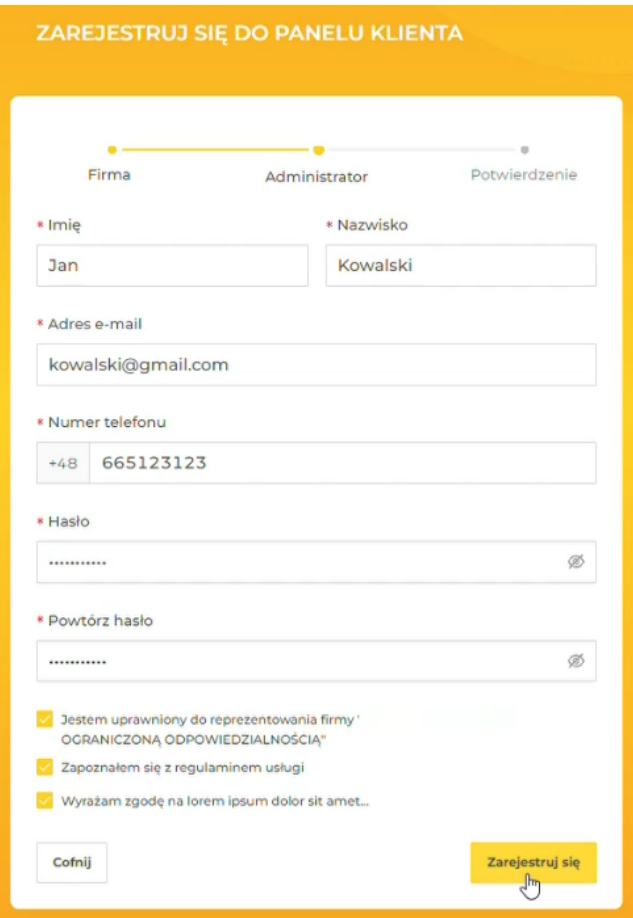

5. Przechodzimy na konto mailowe podane w poprzednim kroku i klikamy w link aktywacyjny.

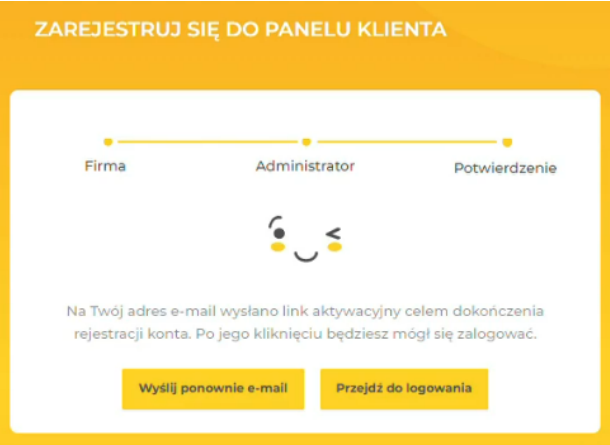

Konto jest już aktywne - możemy przejść do procesu fiskalizacji nowych urządzeń.

# <span id="page-7-0"></span>**3. Fiskalizacja urządzenia.**

Cały proces przedstawiono również na filmie instruktażowym: <https://drive.google.com/drive/folders/1BQiX09dJUzV99gBP5KSMWtdMQAMibImc?usp=sharing>

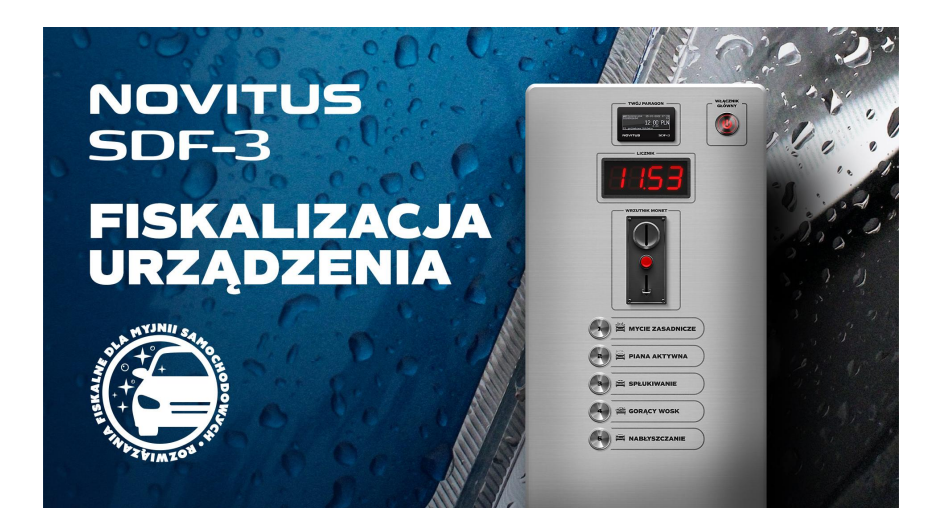

1. Na stronie sdf3.novitus.pl logujemy się wprowadzając dane podane w procesie rejestracji. Klikamy przycisk "Zaloguj się".

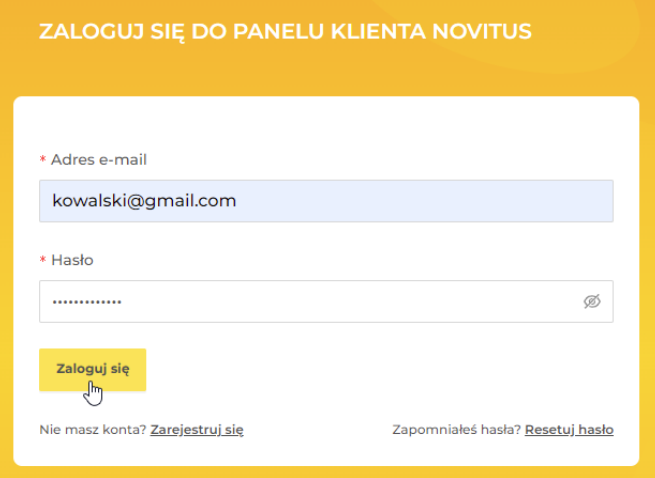

2. Portal daje możliwość wprowadzenia dodatkowej ochrony przy logowaniu do aplikacji. Jeśli nie chcemy konfigurować dodatkowej ochrony - wciskamy przycisk "Przejdź do aplikacji".

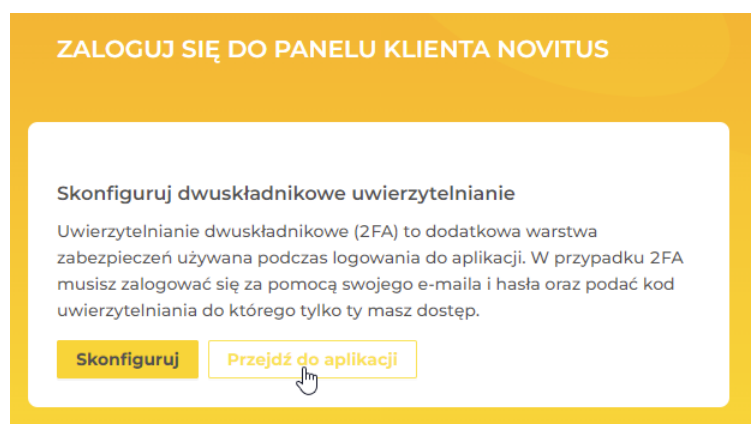

3. W celu dodania nowego urządzenia wciskamy przycisk "Dodaj urządzenie"

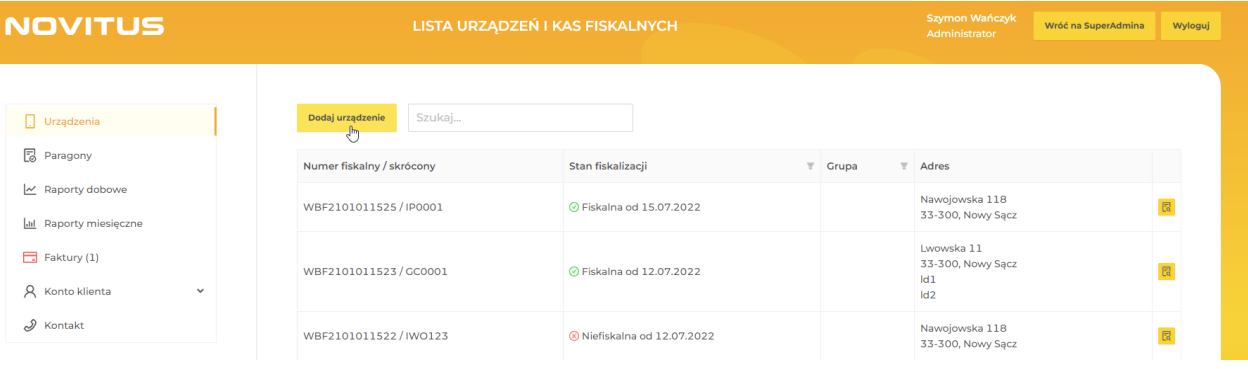

4. Po prawidłowym podłączeniu kasy SDF-3 do internetu oraz skonfigurowaniu danego połączenia internetowego w aplikacji **SDF-3 Konfigurator**, na ekranie twojej kasy SDF3 pojawi się 6 znakowy Kod Urządzenia. Jest to identyfikator który pozwoli na sparowanie kasy z Twoim kontem w serwisie. Urządzenie może być sparowane tylko z jednym kontem klienta. Aby rozpocząć procedurę fiskalizacji wpisz kod urządzenia poniżej.

Kod urządzenia znajdziesz również na opakowaniu twojej kasy.

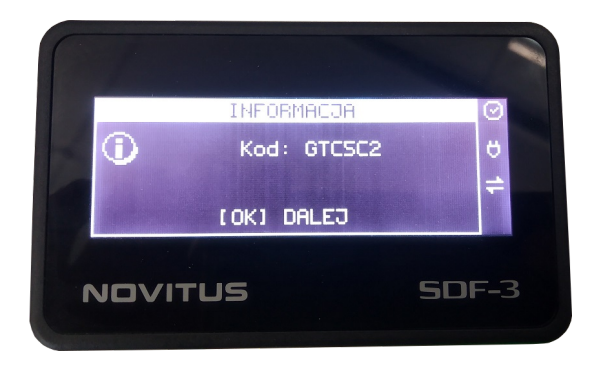

Komunikat "Pobieranie czasu. Proszę czekać…" - oznacza, że urządzenie nie jest połączone z internetem - proszę się upewnić czy połączenia są poprawne, jeśli tak - oznacza to, że w danej sieci zablokowano niektóre porty internetowe z których korzysta kasa SDF-3. Proszę skontaktować się z administratorem danej sieci w celu odblokowania odpowiednich portów.

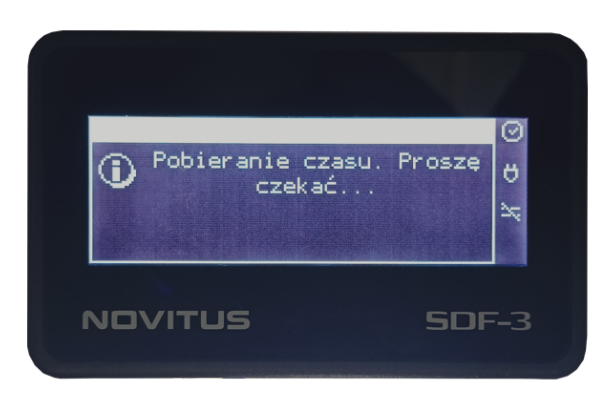

#### 5. Klikamy "Dalej"

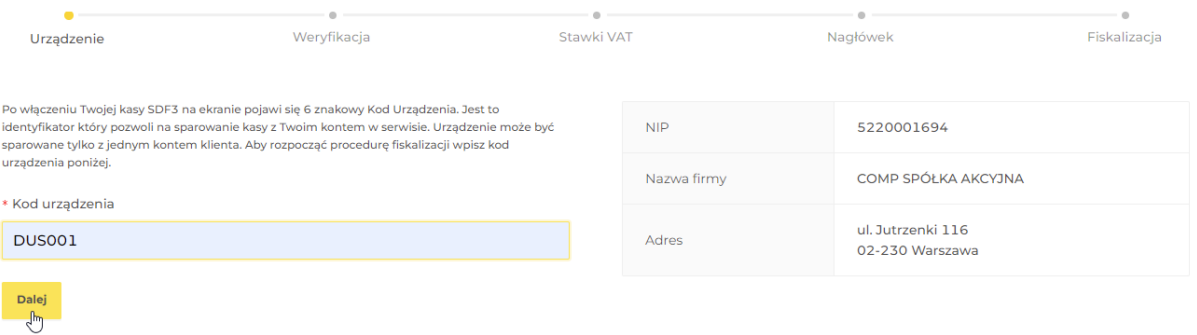

6. Wprowadzamy kod SMS przesłany na nr telefonu podany w procesie rejestracji (punkt 4). Klikamy "Dalej".

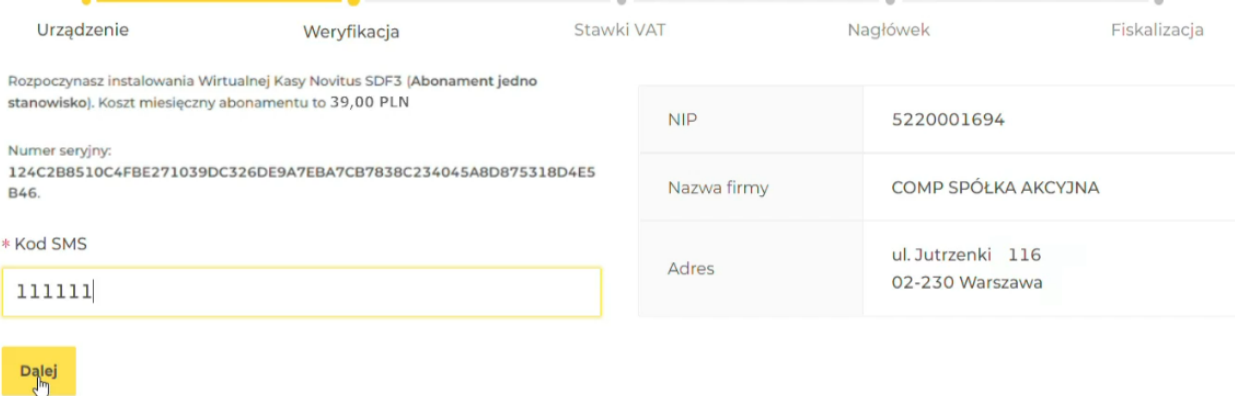

7. Wybieramy urząd skarbowy pod który podlega nasza działalność gospodarcza, wybieramy właściwą stawkę VAT - jeśli jesteśmy płatnikiem VAT, dla myjni jest to zazwyczaj stawka 23%, jeśli jesteśmy zwolnieni z płacenia podatku VAT - jest to zazwyczaj stawka "ZW"

Wszelkie pytania odnośnie właściwej stawki VAT proszę kierować do Państwa księgowości.

Klikamy przycisk "Zapisz stawki".

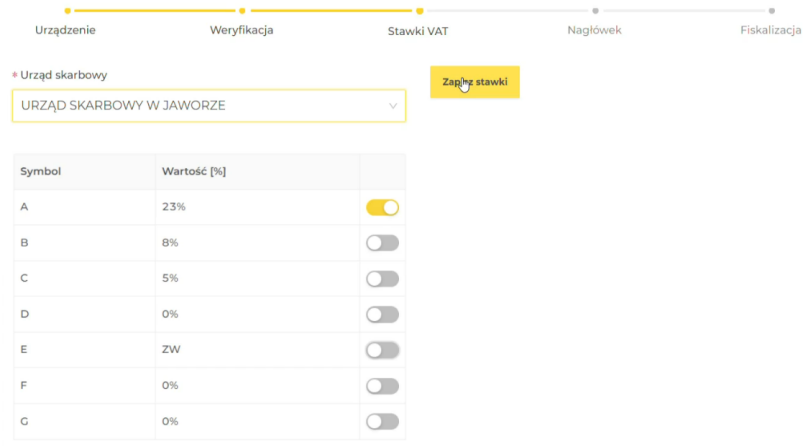

8. Wprowadzamy nazwę firmy oraz **ADRES INSTALACJI URZĄDZENIA SDF-3** - czyli adres danej myjni, na której urządzenie będzie pracować.

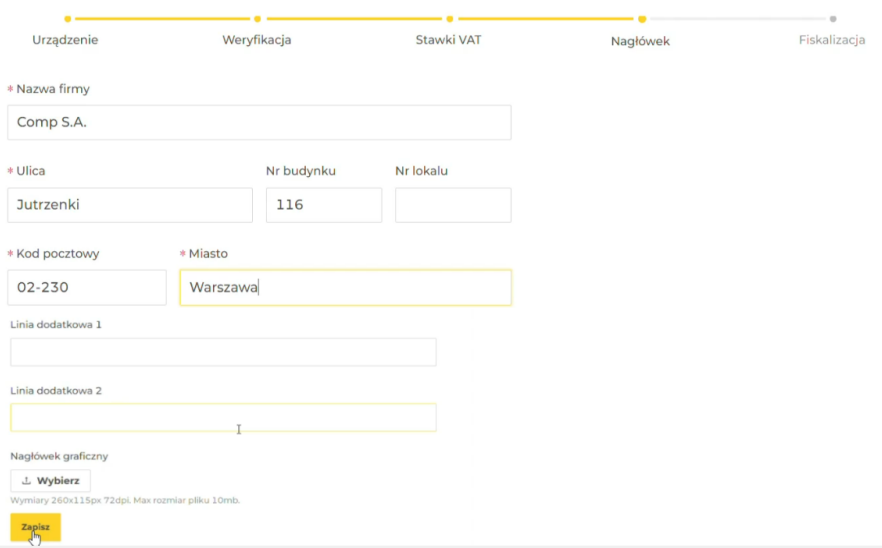

9. Jeśli zapoznaliście się Państwo z regulaminem i akceptujecie wszystkie postanowienia zatwierdzacie zgody i klikacie: "Potwierdzam i fiskalizuję".

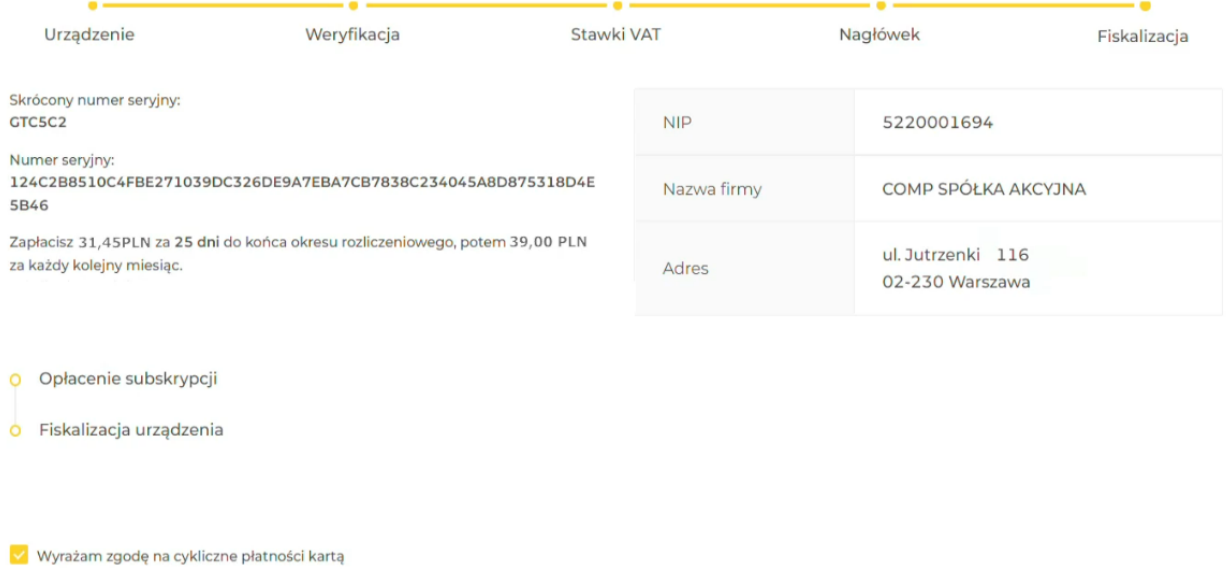

10. Komunikat, że fiskalizacja została zakończona i urządzenie otrzymało nr unikatowy oznacza, że kasa została prawidłowo zafiskalizowana i jest gotowa do ewidencji sprzedaży.

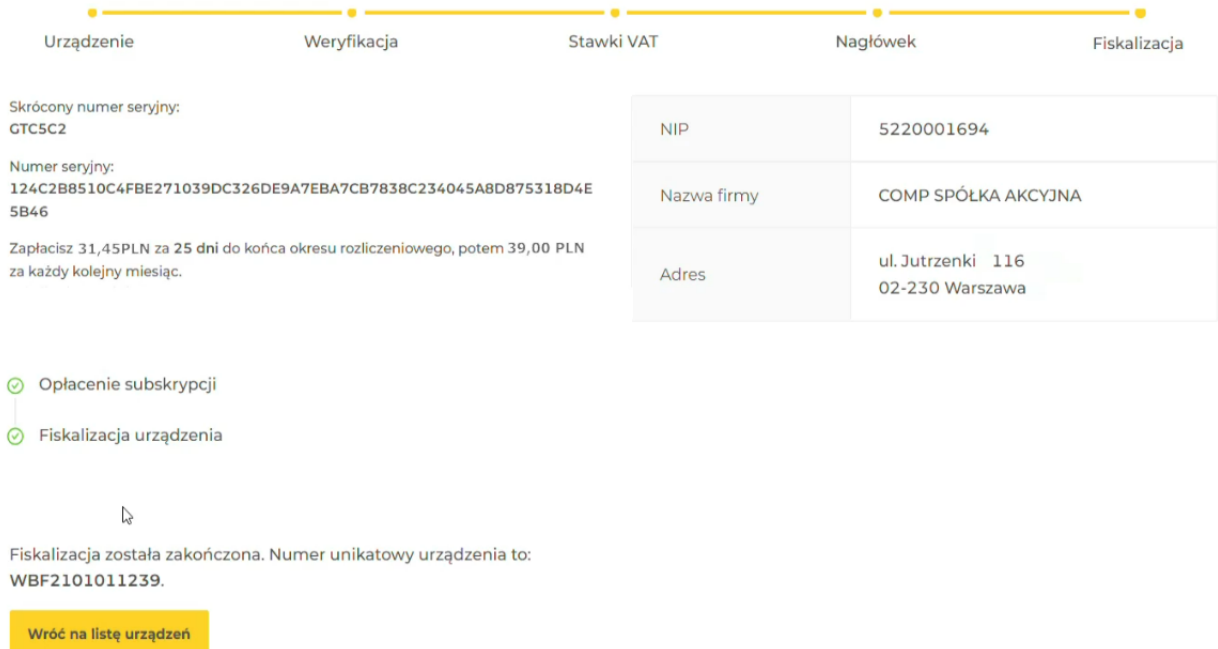

√ Zapoznałem się z regulaminem usługi

Potwierdzam Miskalizuję

Od tej chwili każda wykonana na myjni usługa zostanie zarejestrowana w kasie fiskalnej i potwierdzona paragonem fiskalnym. Każdy paragon zostanie przesłany do Centralnego Repozytorium Kas

Kasa będzie rejestrować paragon po każdej transakcji zgodnie z konfiguracją dokonaną w aplikacji SDF-3Konfigurator i informacjami pochodzącymi od urządzenia myjni.

Proces zgłoszenia kasy fiskalnej dokonuje się automatycznie podczas fiskalizacji. **Po zakończeniu procesu fiskalizacji nie ma więc wymogu przekazywania żadnych dodatkowych informacji o fakcie fiskalizacji do Urzędu Skarbowego.**

# <span id="page-12-0"></span>**4. Przypisanie kodu QR do fiskalizowanej kasy**

Cały proces przedstawiono również na filmie instruktażowym: <https://drive.google.com/drive/folders/1BQiX09dJUzV99gBP5KSMWtdMQAMibImc?usp=sharing>

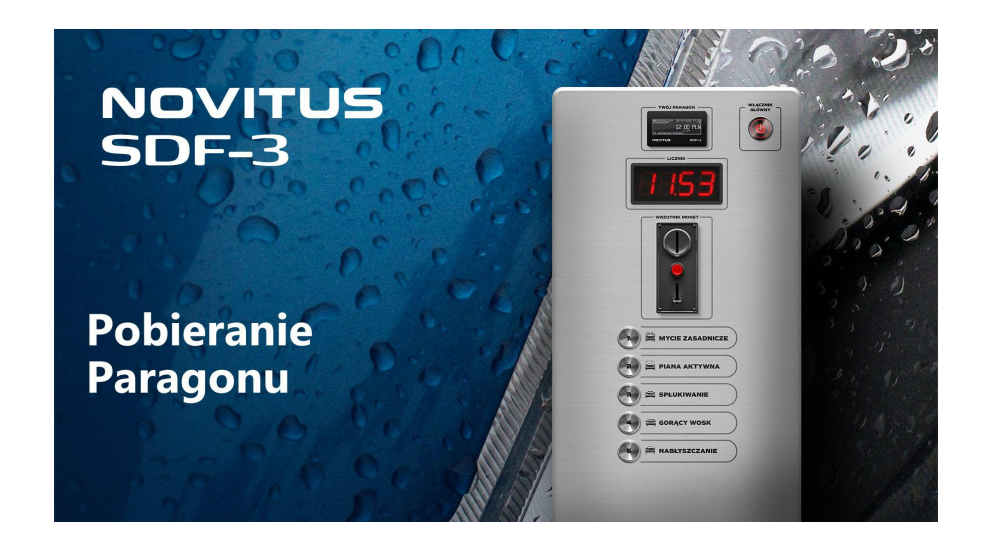

1. W portalu inwestora klikamy przycisk "Podgląd urządzenia".

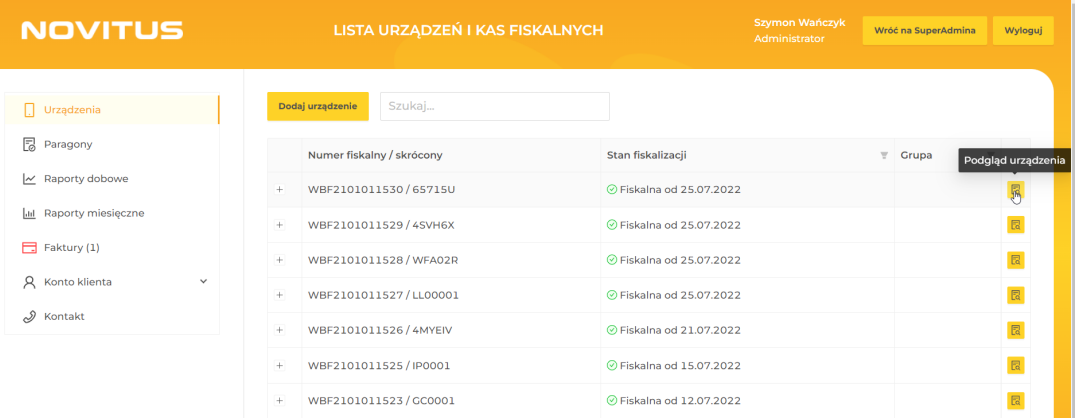

2. Następnie przechodzimy do zakładki "Kod QR".

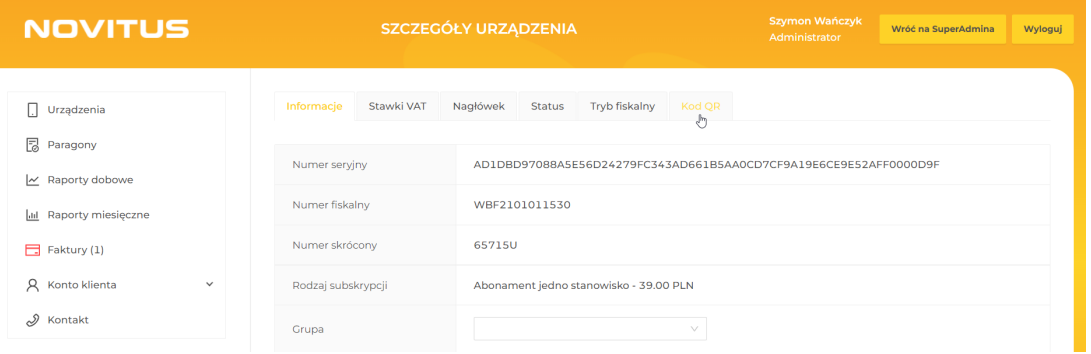

3. Wprowadzamy kod QR z naklejki, którą otrzymaliśmy w pudełku.

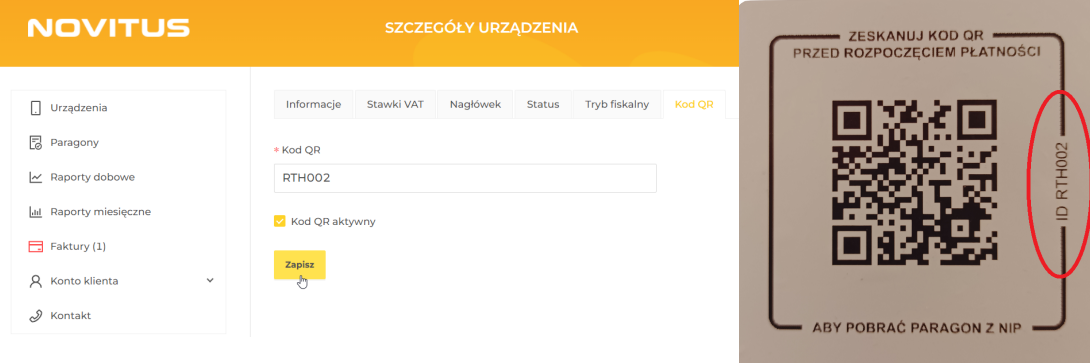

Od tej chwili kasa jest sparowana z danym kodem QR.